# MYSQL Installation

### **Software**

- MySQL community server MYSQL 8.0.19 (link)
- MySQL Workbench 8.0.19 (link)

### **Steps**

**Step #1:** Download the Mysql community server.

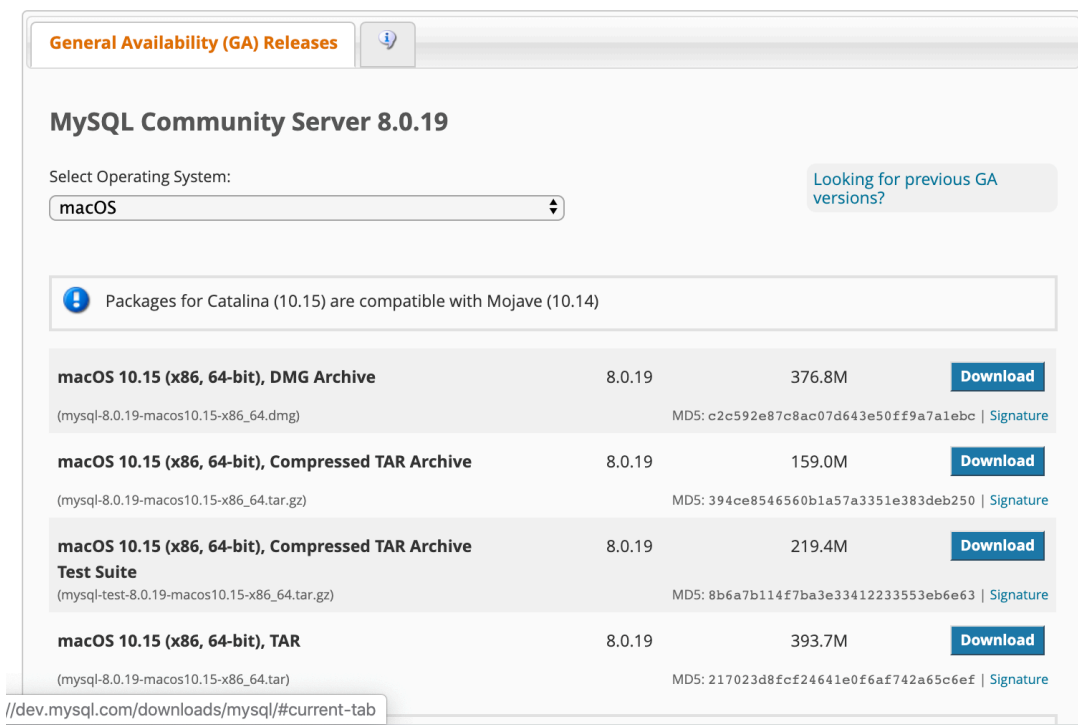

## **E** MySQL Community Downloads

#### Login Now or Sign Up for a free account.

An Oracle Web Account provides you with the following advantages:

- Fast access to MySQL software downloads
- Download technical White Papers and Presentations
- Post messages in the MySQL Discussion Forums
- Report and track bugs in the MySQL bug system

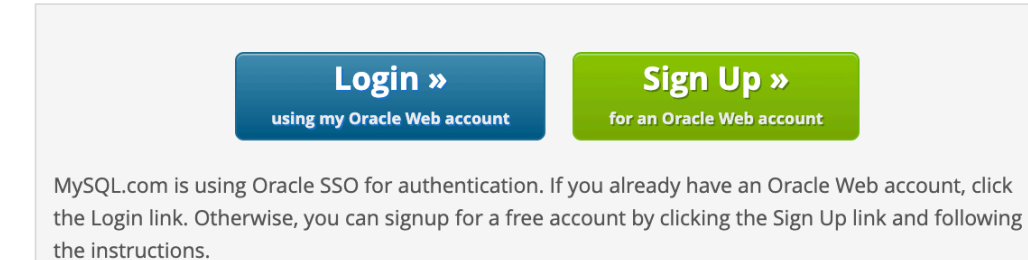

#### No thanks, just start my download.

Feel free to select the "No thanks.." option. The installer will be downloaded on to the system.

#### Step #2: Install Mysql Workbench. Navigate to link

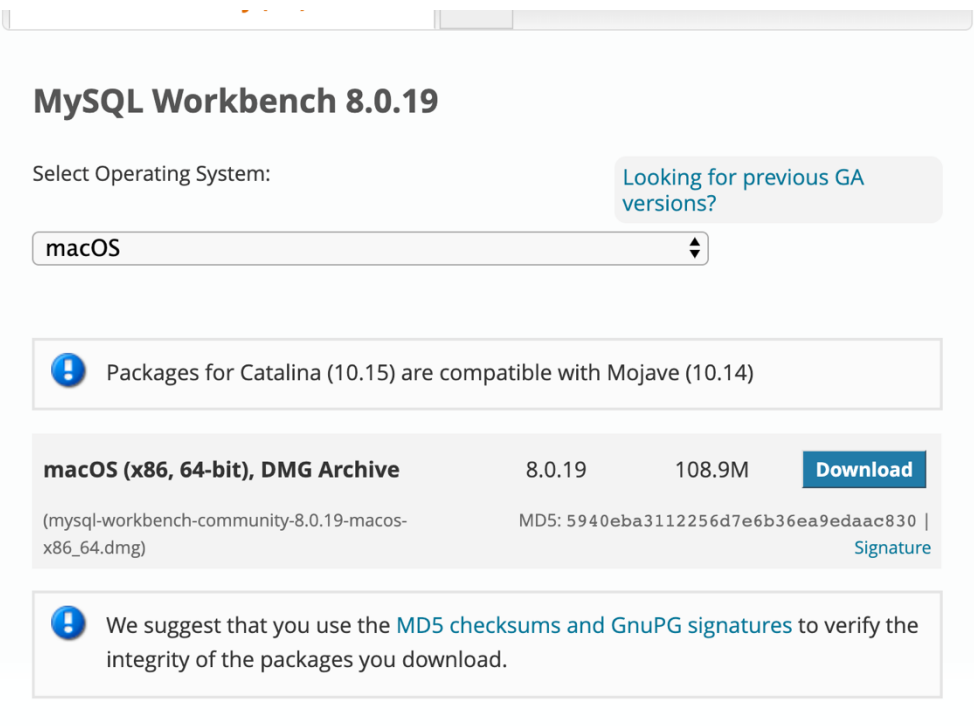

## **E** MySQL Community Downloads

#### Login Now or Sign Up for a free account.

An Oracle Web Account provides you with the following advantages:

- Fast access to MySQL software downloads
- Download technical White Papers and Presentations
- Post messages in the MySQL Discussion Forums
- Report and track bugs in the MySQL bug system

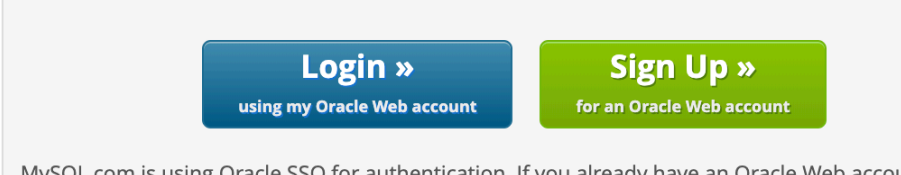

MySQL.com is using Oracle SSO for authentication. If you already have an Oracle Web account, click the Login link. Otherwise, you can signup for a free account by clicking the Sign Up link and following the instructions.

#### No thanks, just start my download.

Download the workbench installer to your laptop..

#### **Step #3:** Install MYSQL server.

- Double click on the **mysql-8.0.19-osx10.11-x86\_64.dmg** file that is downloaded in **Step#1** & follow the steps.
- Install the software. Click continue.

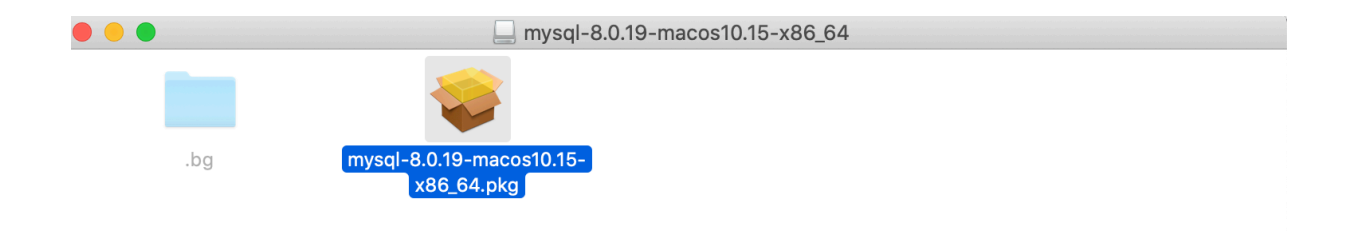

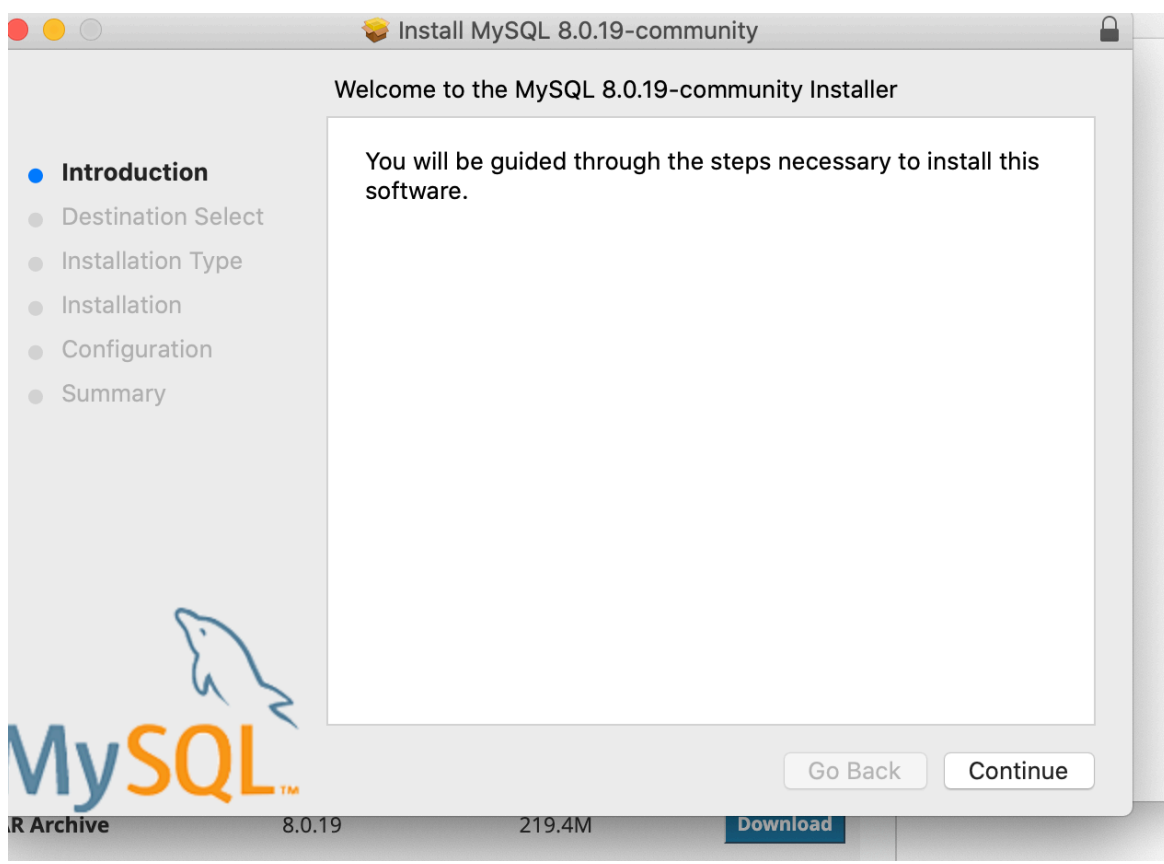

Click continue. (If you have time read the license agreement)

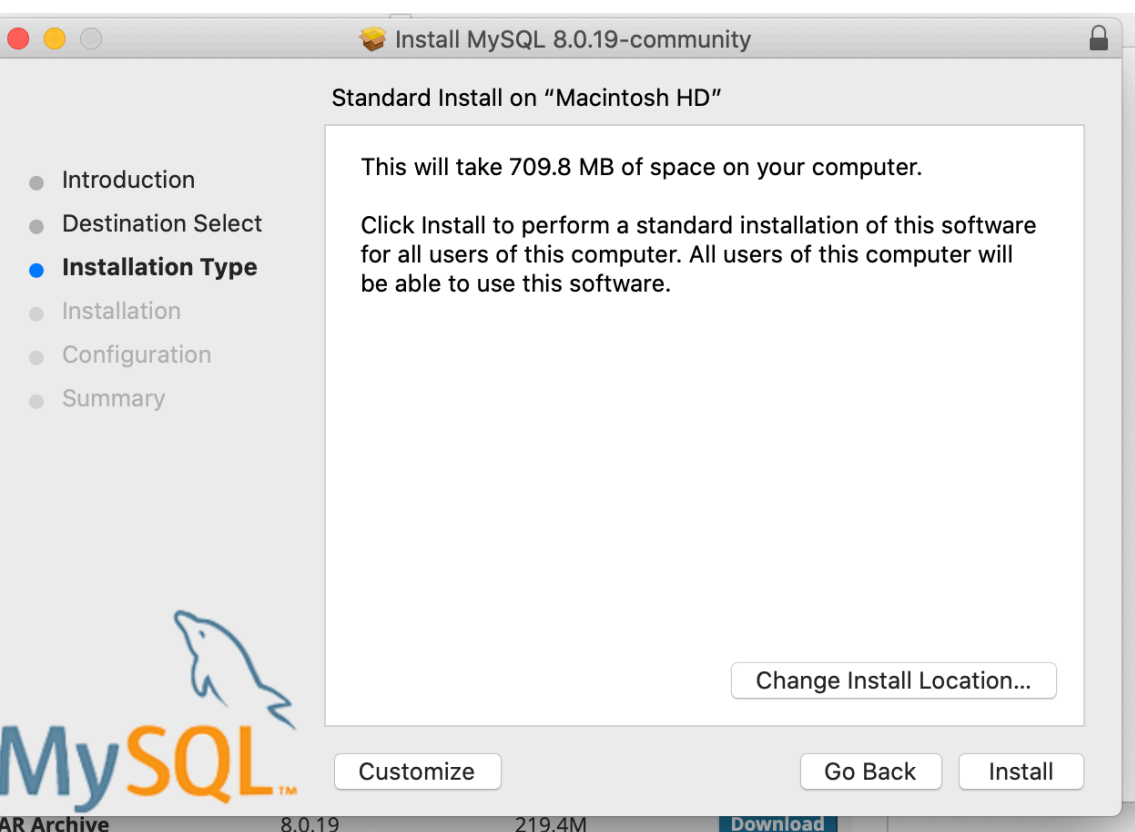

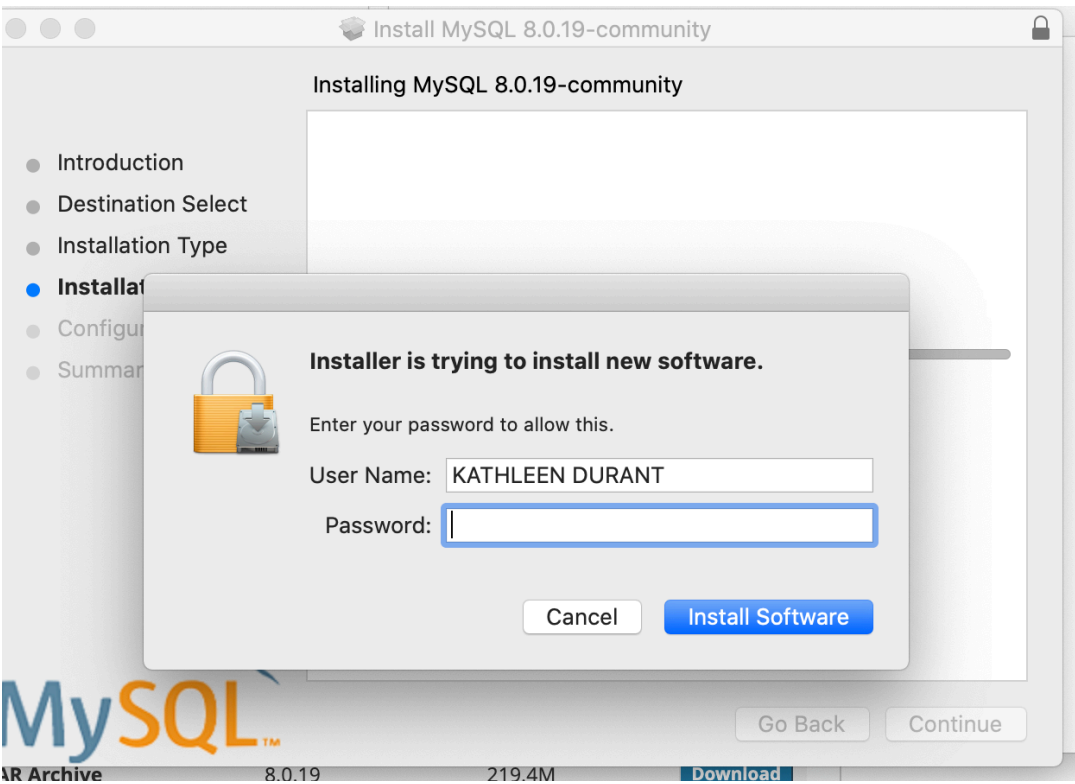

When prompted, enter the password for the MAC user

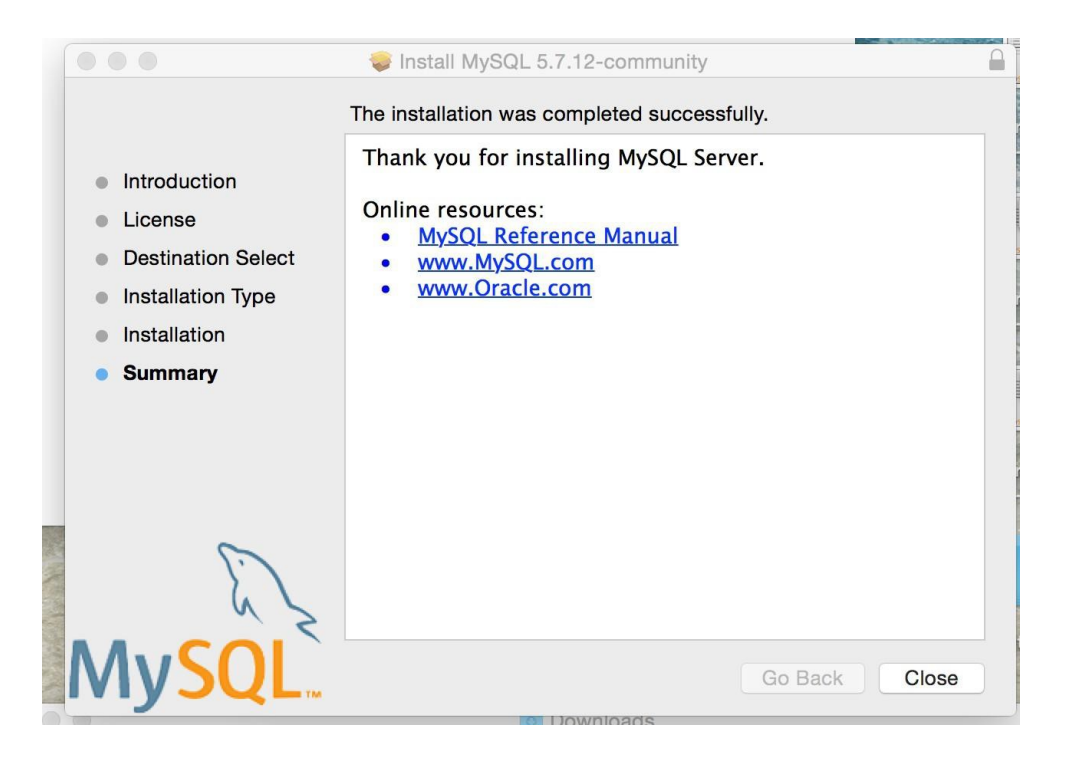

- MySQL should be installed.
	- Verify the installation. Click on **System Preferences** on MAC and check if there is MYSQL icon installed on the system. Click on MySQL icon.

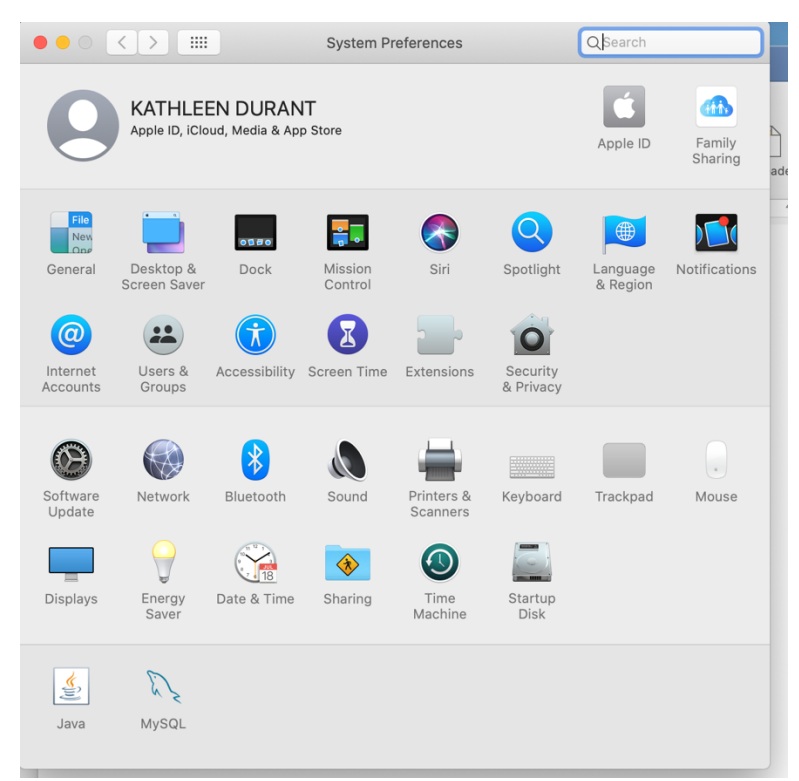

If you click on the MySQL dolphin, you should see a screen something like this.

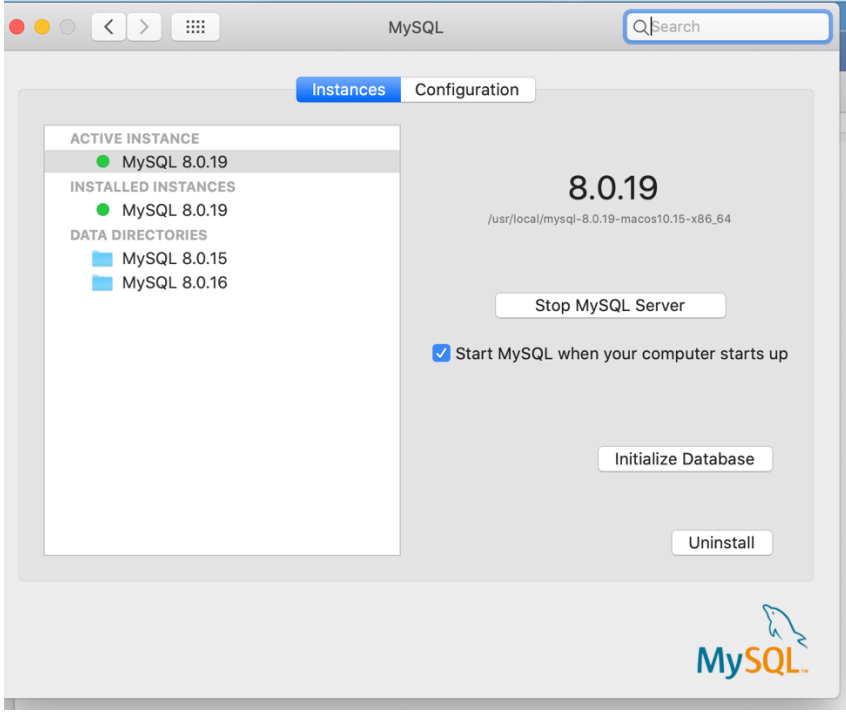

Installing MySQL workbench. Follow the below steps to configure the workbench.

Double click on **mysql-workbench-community-8.0.19-osx-x86\_64.dmg** file that you downloaded in Step#2. Drag the icon into the **Applications**

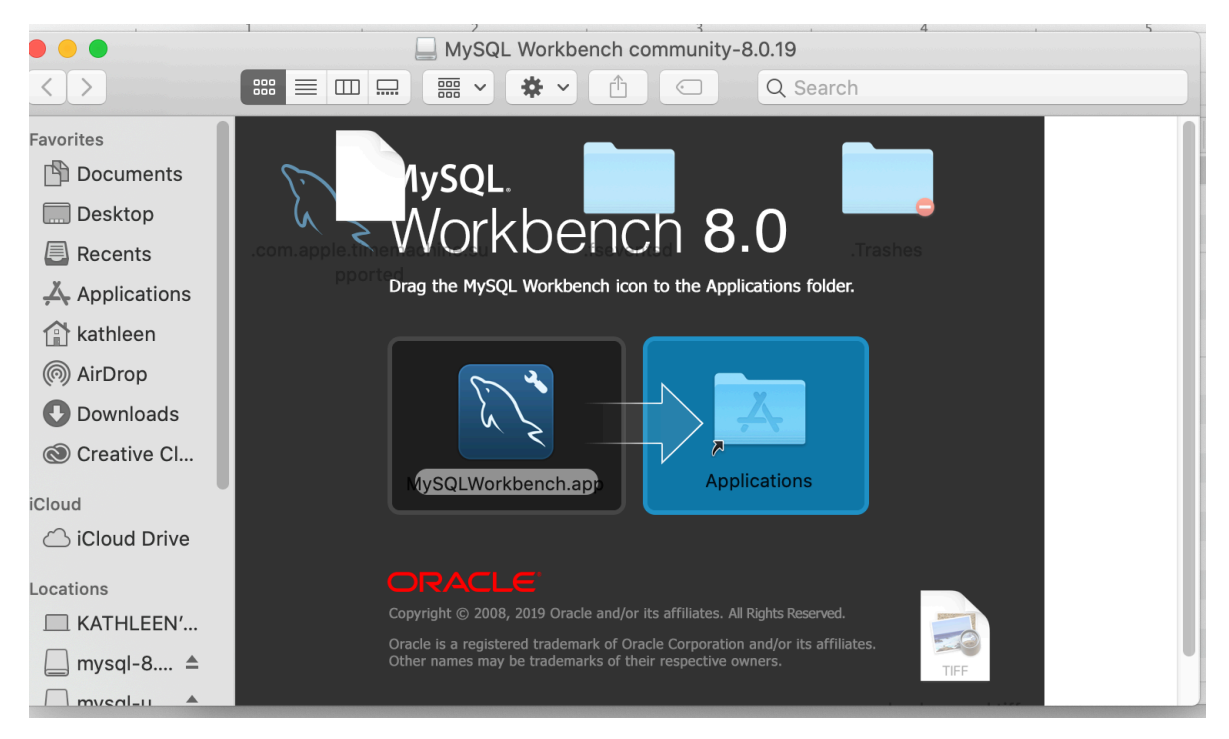

• Open the finder(cmd+space) and type MySQL Workbench

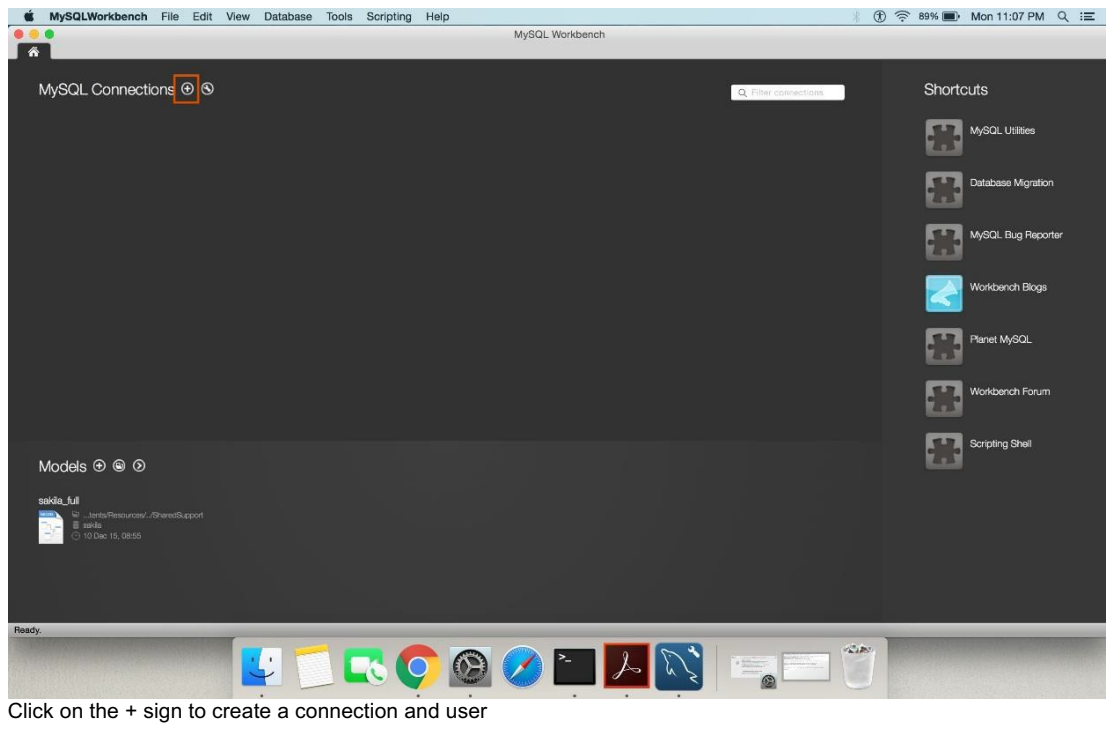

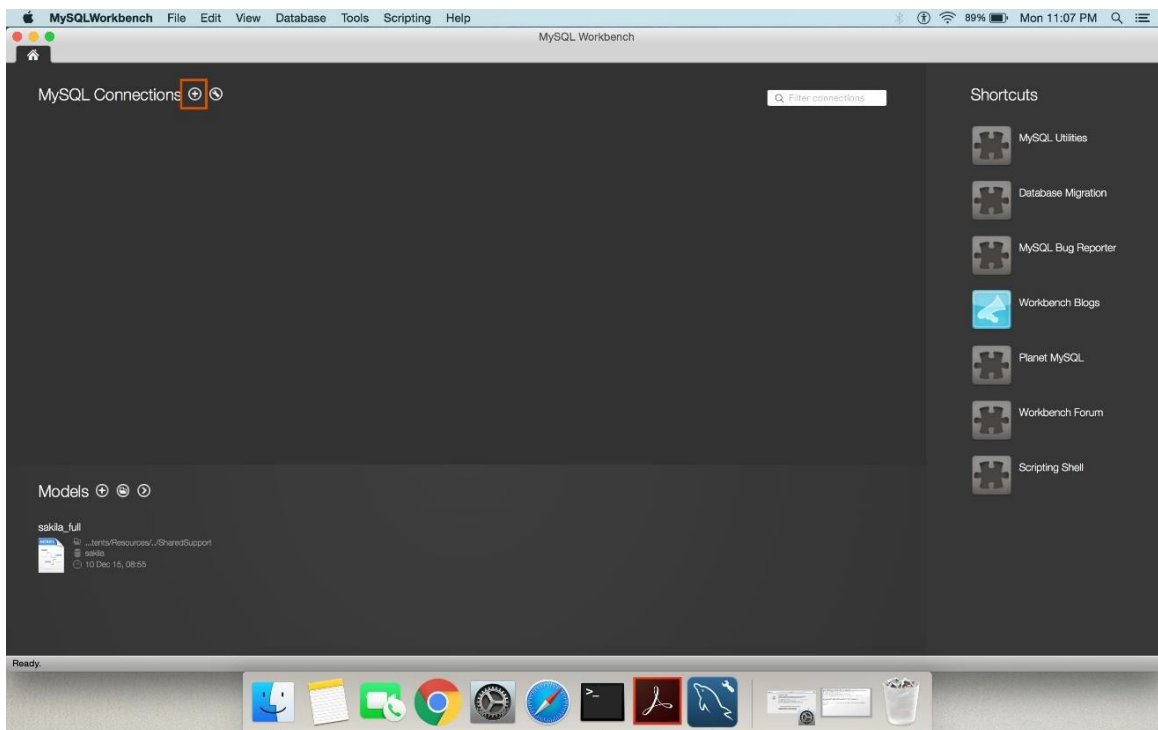

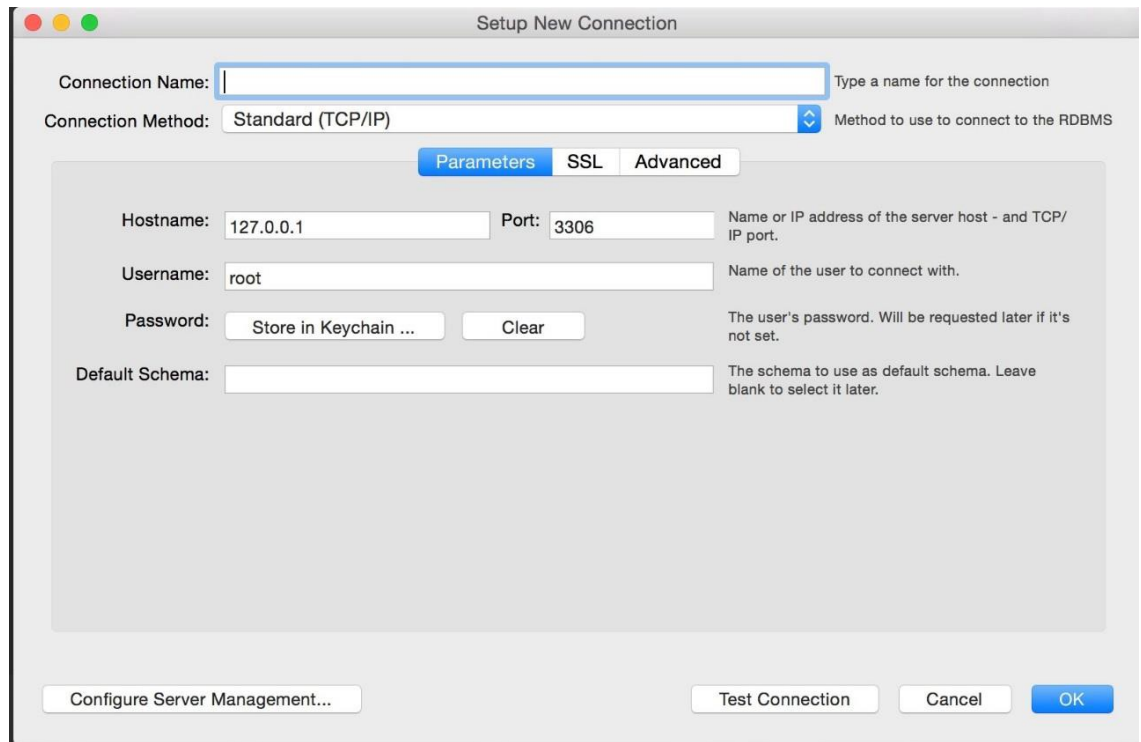

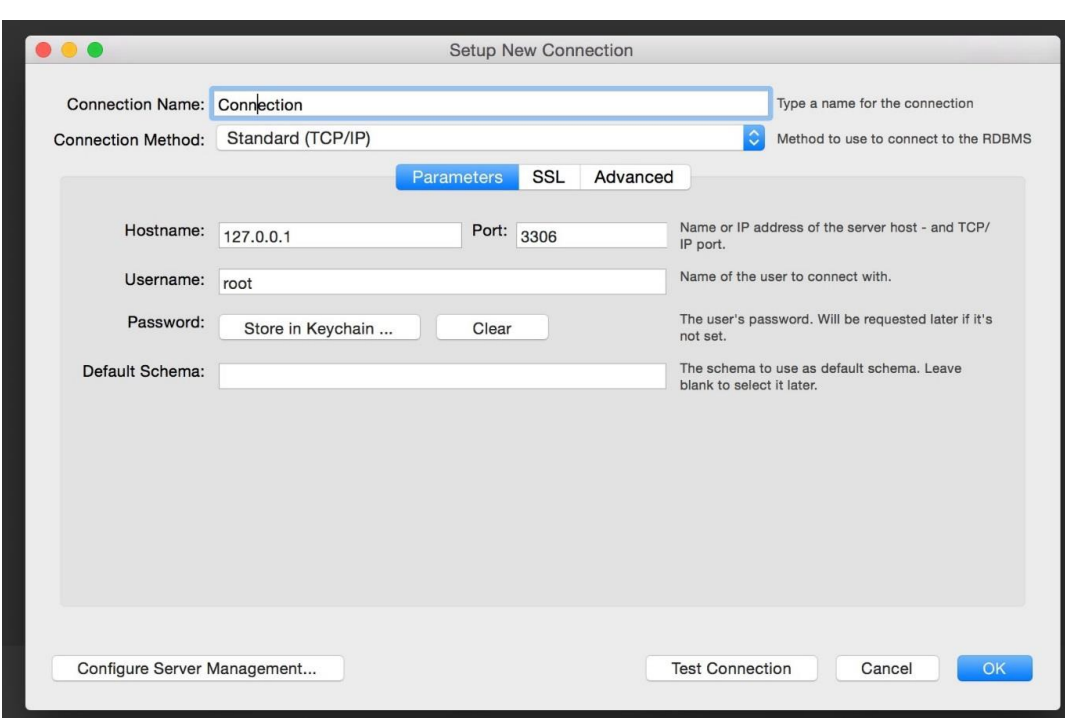

Click on **Store in Keychain & update the password that you gave in the earlier step**

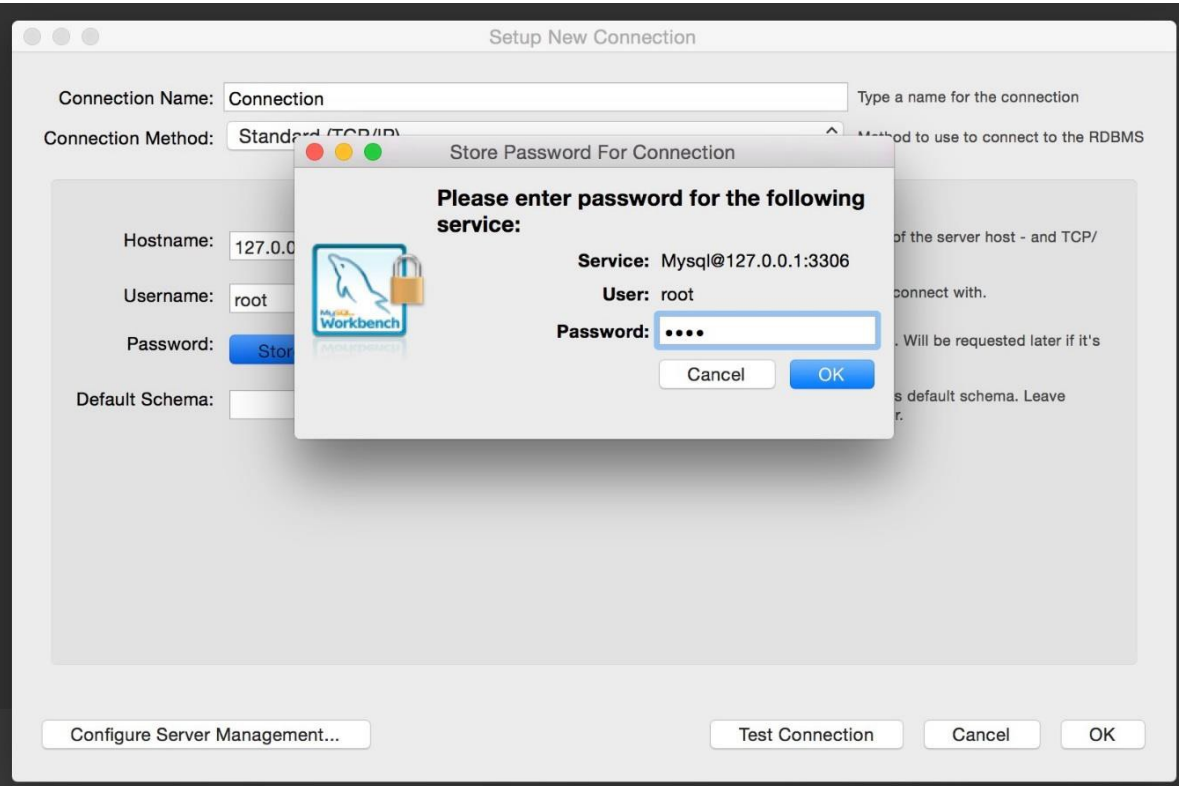

• Click on Test connection and test

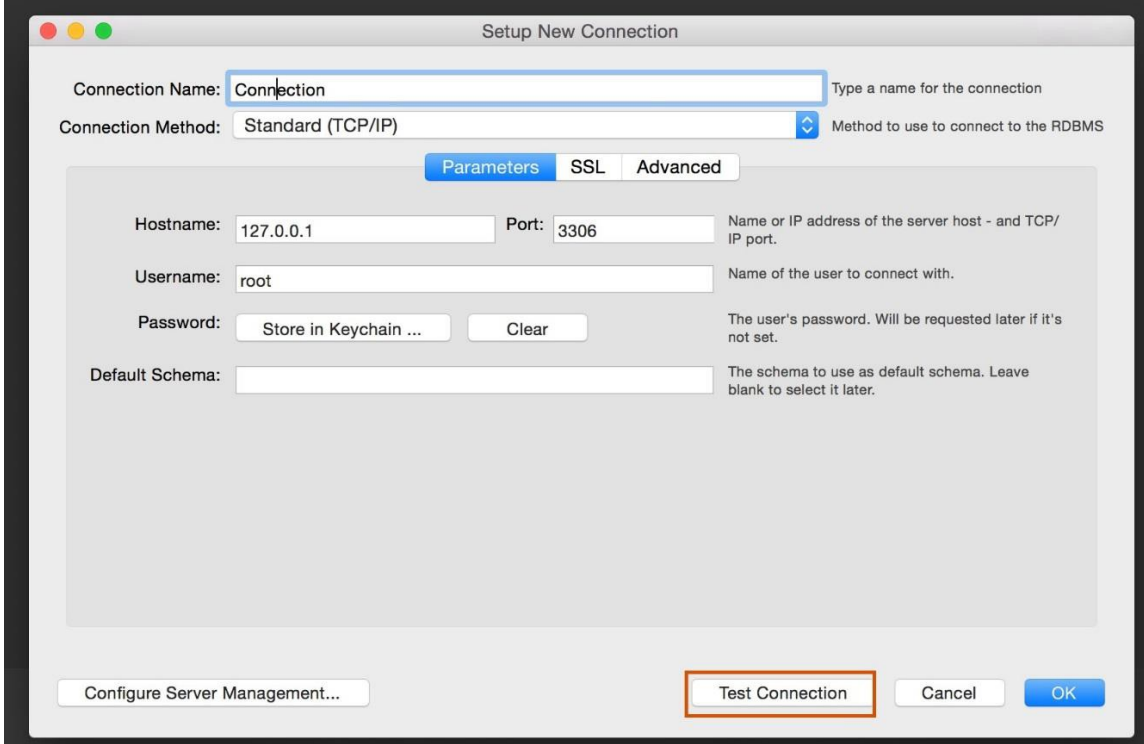

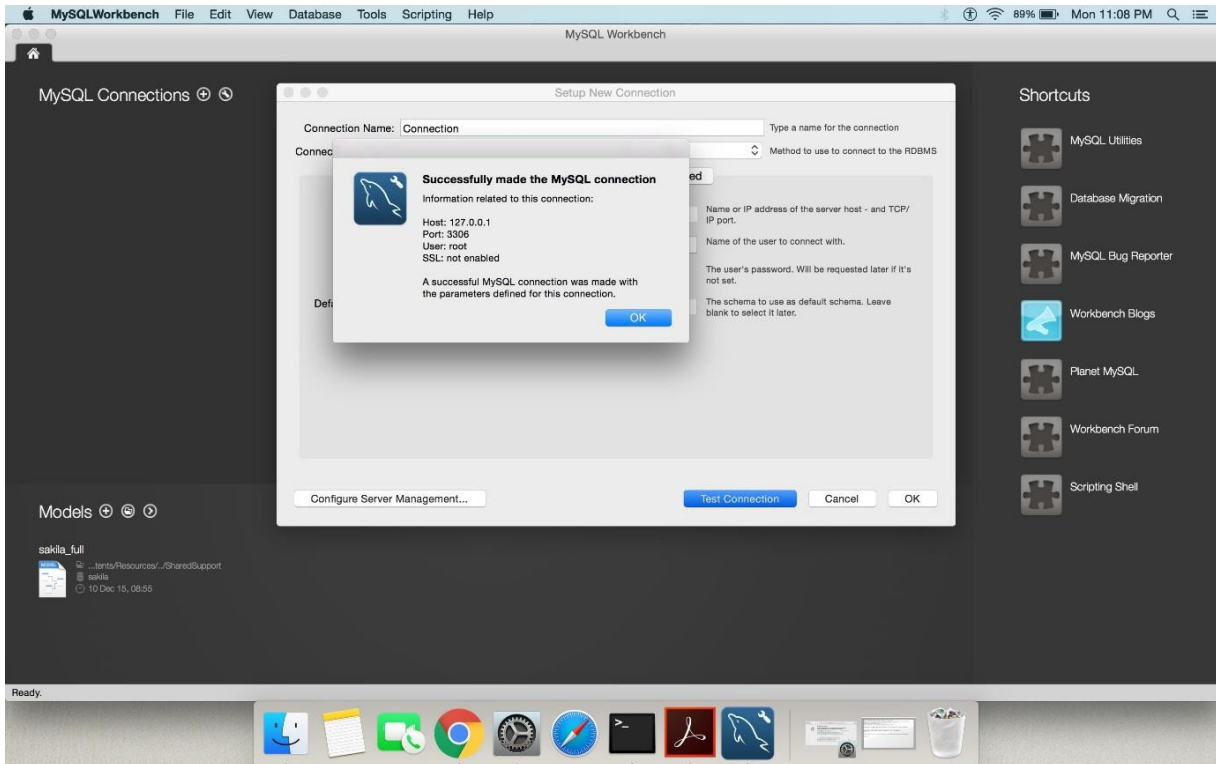

- Click OK and you will taken to the dash board with the new connection
- Double click on a connection

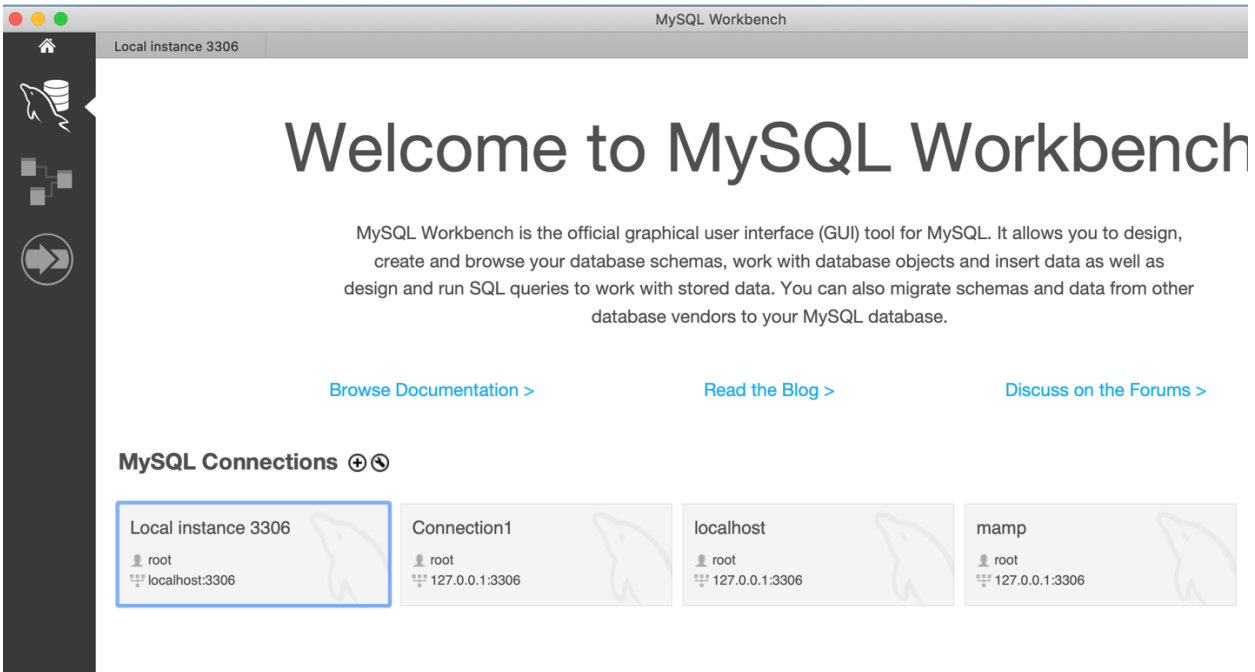

You will be taken to this screen.

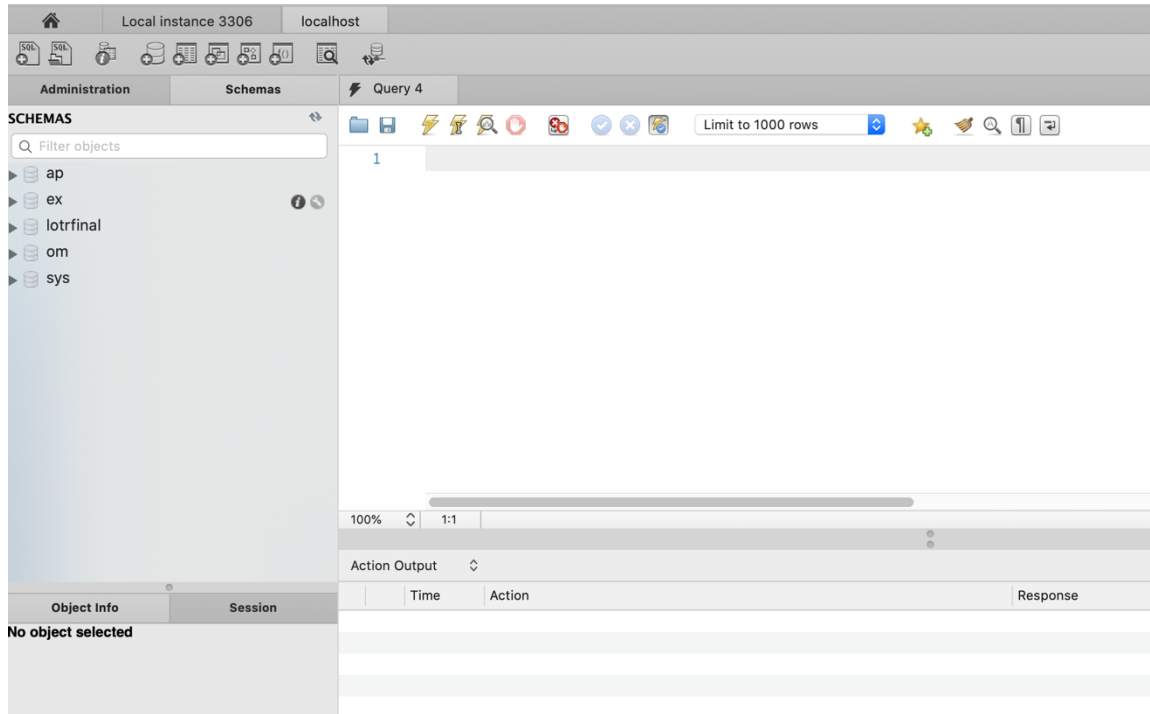

Type the command "SHOW DATABASES;"

 $\bullet$ 

• Hit the Flash (also known as the Run) Command Button

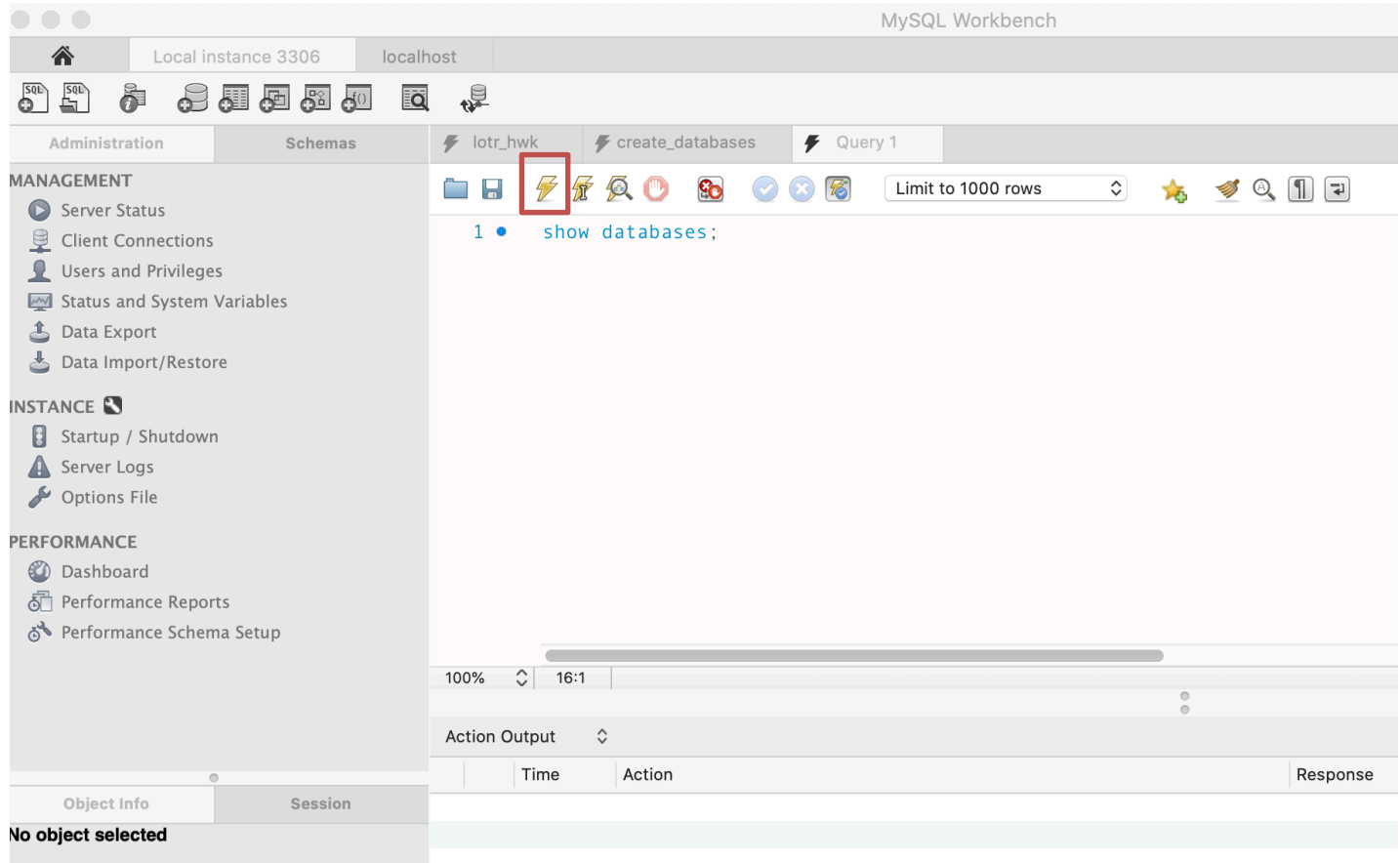

You should see an output row for each database that exists.

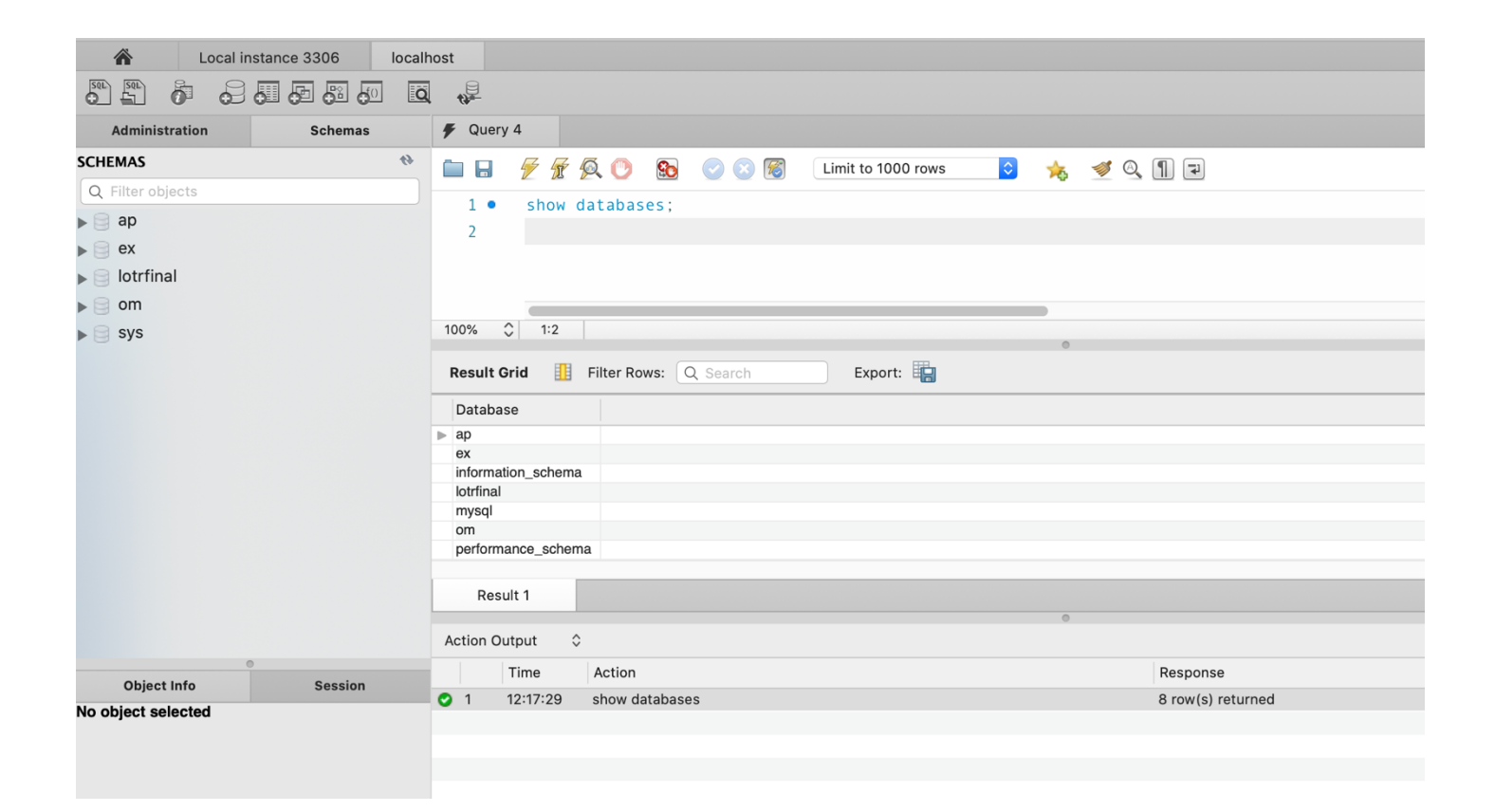

• Done.